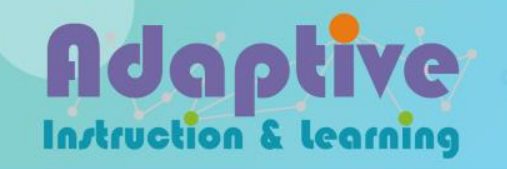

# **教育雲端帳號登入-教師**

1

## step1. 選擇[教育雲端帳號登入]

#### **[http://adaptive-learning.moe.edu.tw](http://adaptive-learning.moe.edu.tw/)**

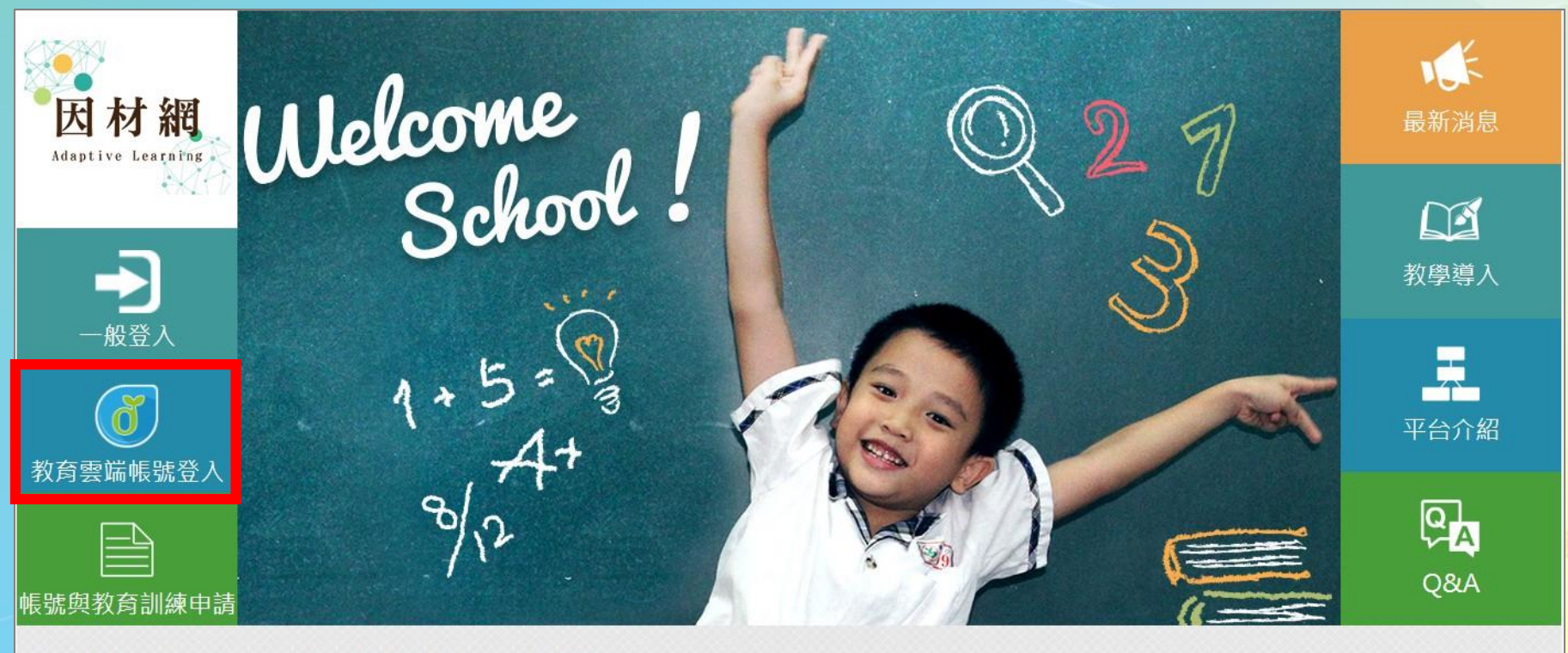

隱私權政策聲明 關於我們 連絡資訊 影音媒體 操作流程 系統操作

◎ 2016 國立臺中教育大學 ◆測驗統計與適性學習研究中心 最佳瀏覽建議: Chrome 瀏覽器 ◆ 最佳解析度: 1280x768

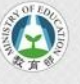

# step2. 輸入教育雲帳號或使用縣市帳號登入

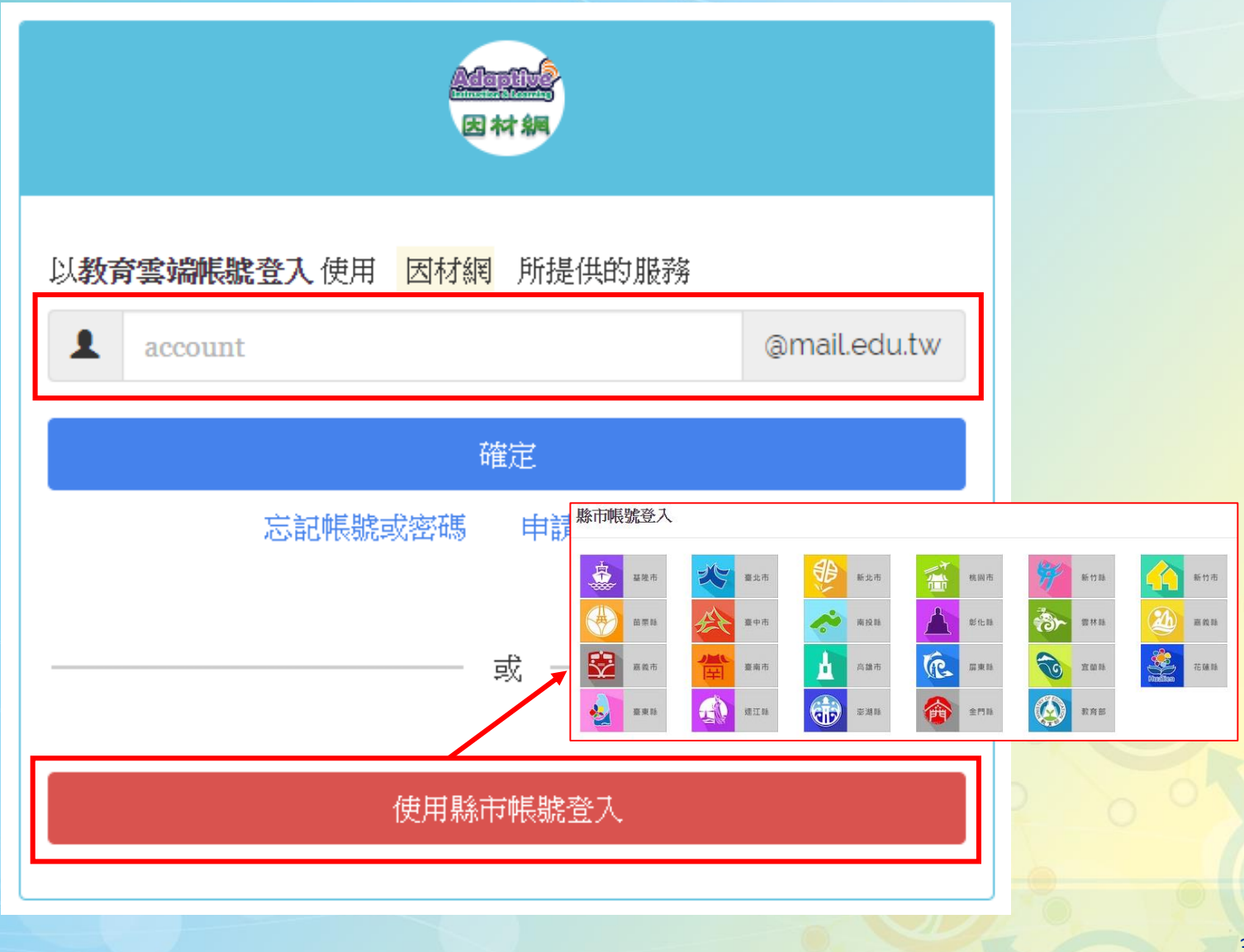

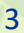

## step3.選擇科目、年級及班級

步驟一:請確認您現在的年班資料是否正確

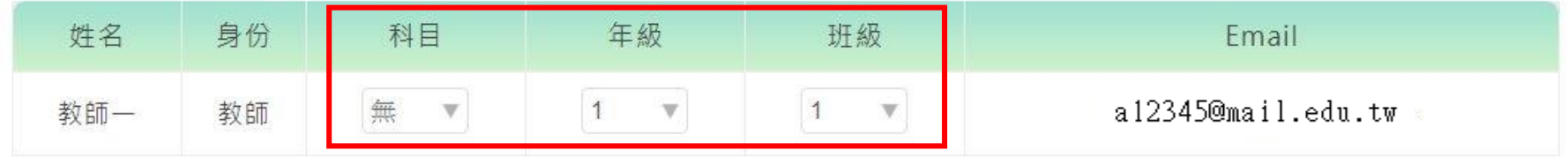

### \*科目:無、國語、數學、自然 \*如需查看多個班級,煩請由校管登錄至[其他設定]>[科任班級設定]

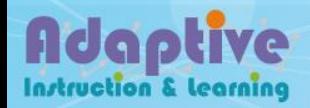

## step4.選擇身份

Instruction & Learning

### \* 新用戶:選擇性別、生日、城市後,點選[完成]

步驟二:請問您的身份是◎新用戶(申請因材網帳號)◎舊用戶(已有因材網帳號) 新用戶(申請因材網帳號):

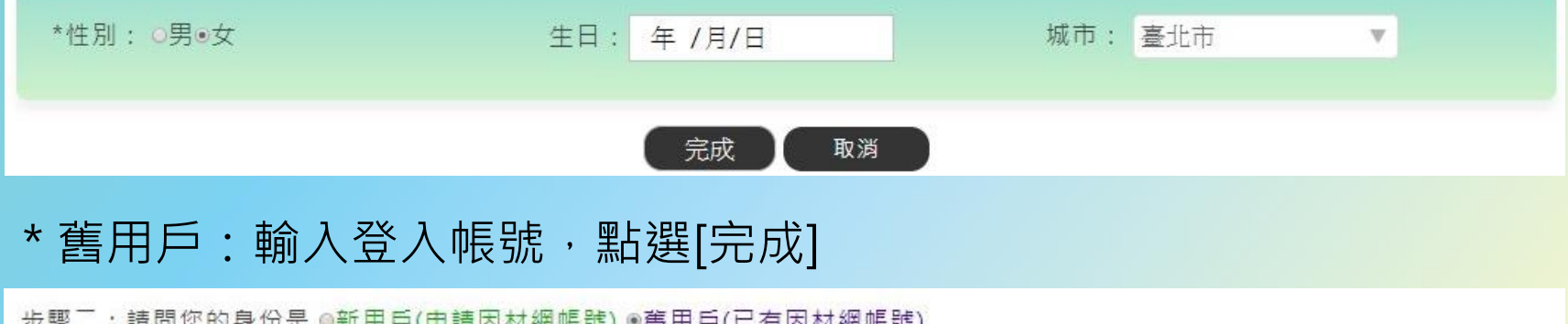

- EB LA 14 MB TR JIE J |電用广(山海凶羽網版派) 舊用戶(已有因材網帳號):

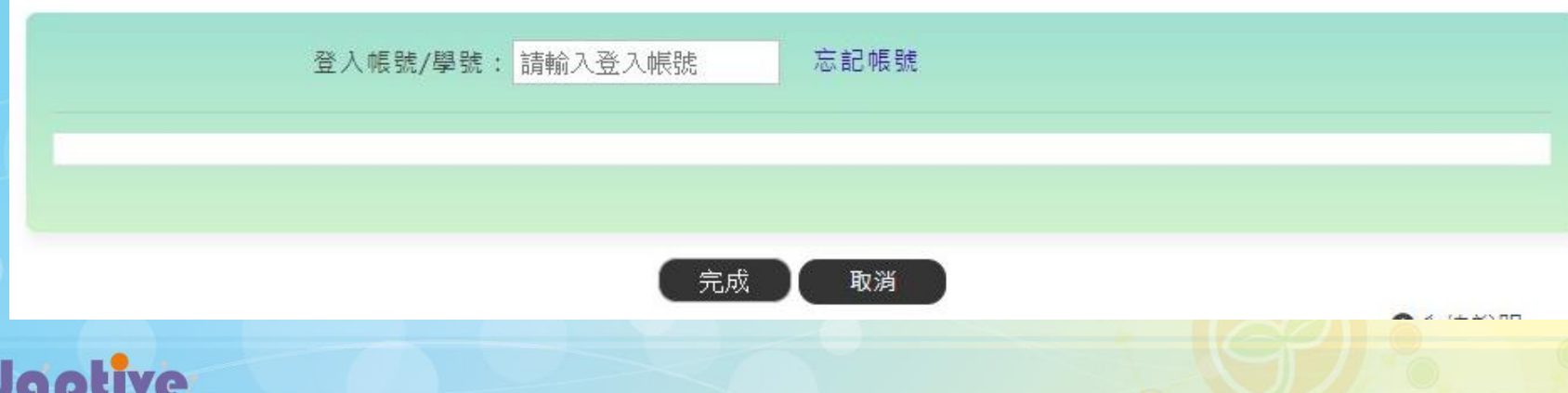

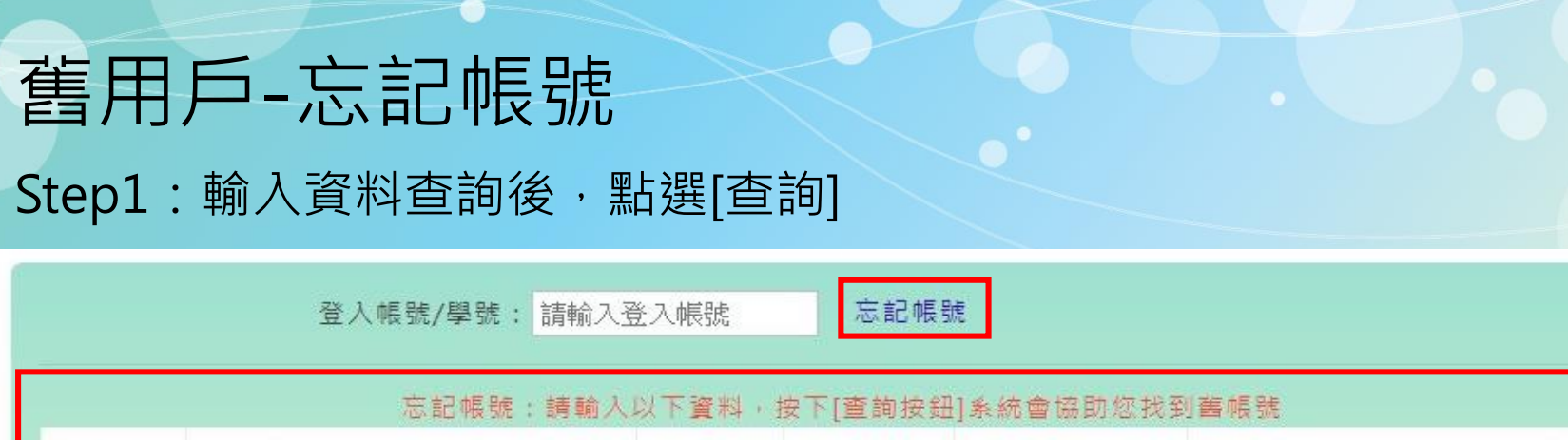

◎男◎女

查詢

身份證號:

請輸入身份證字號

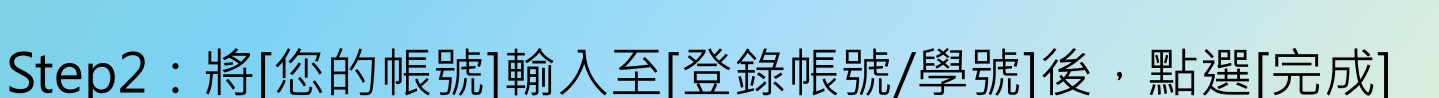

性別:

姓名:

 $\mathbf \Omega$ 

請輸入姓名

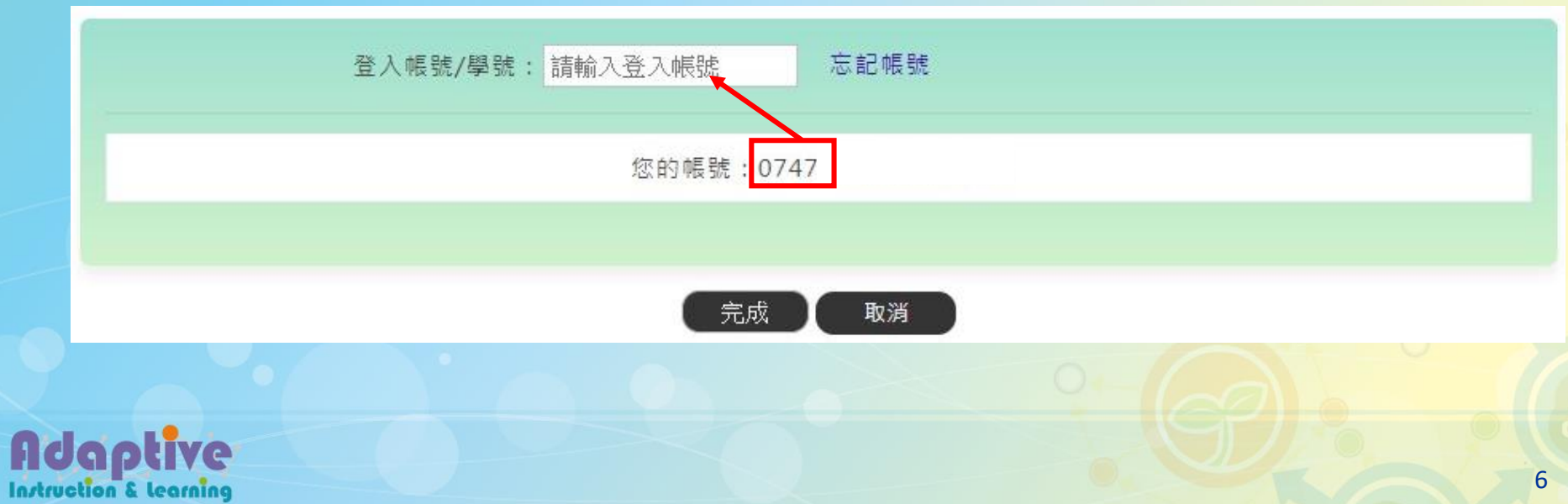

## 完成後,即可開始使用

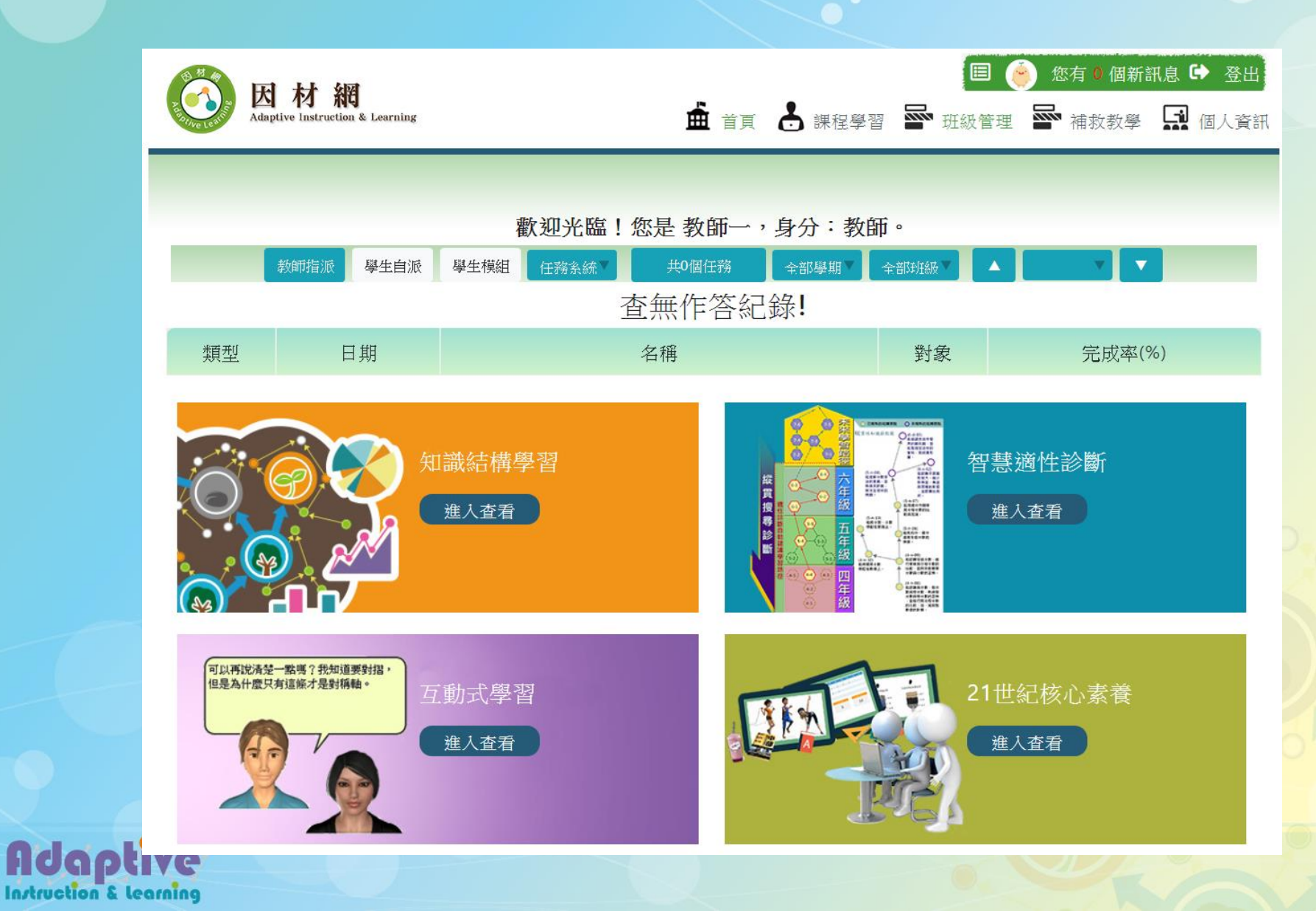

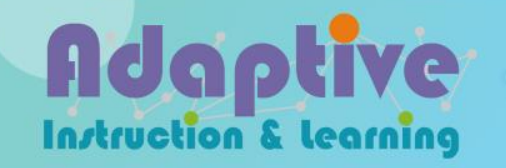

# **教育雲端帳號登入-學生**

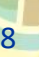

## step1. 選擇[教育雲端帳號登入]

#### **[http://adaptive-learning.moe.edu.tw](http://adaptive-learning.moe.edu.tw/)**

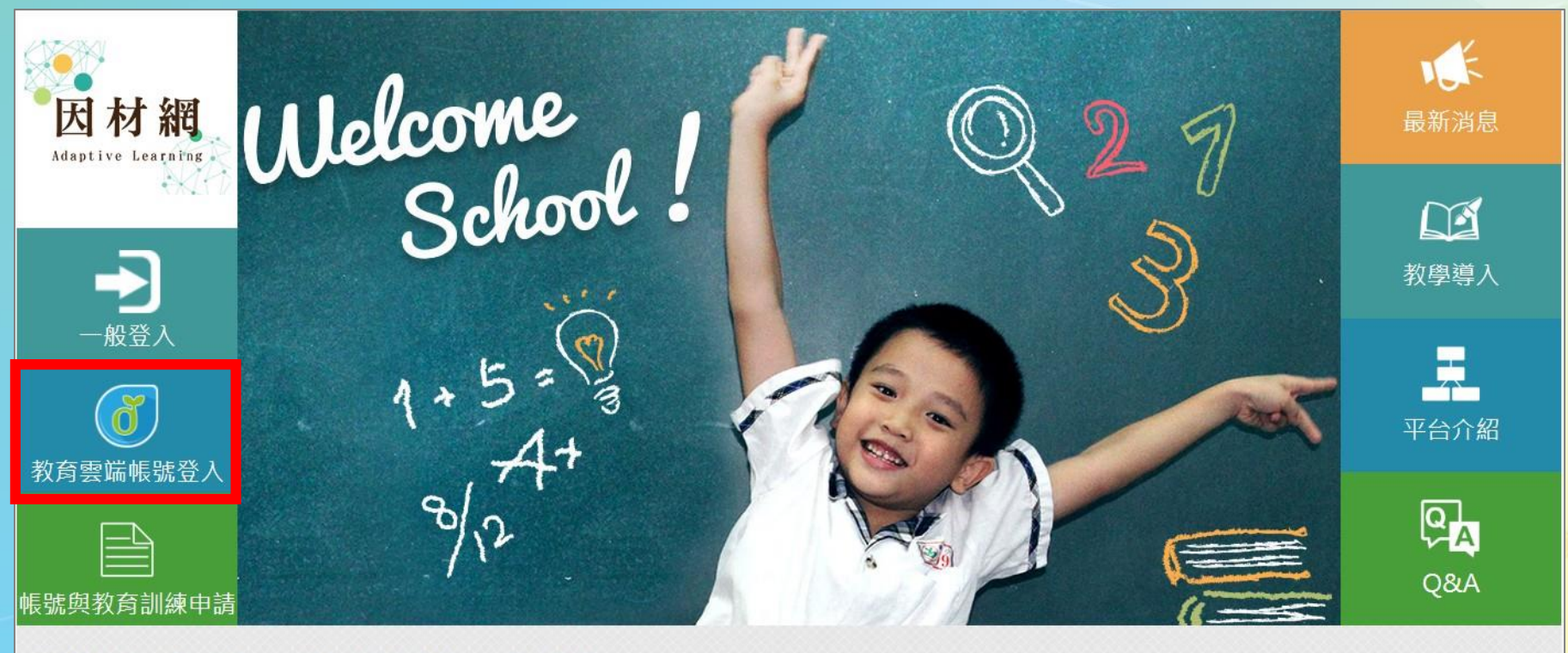

隱私權政策聲明 關於我們 連絡資訊 影音媒體 操作流程 系統操作

◎ 2016 國立臺中教育大學 ◆測驗統計與適性學習研究中心 最佳瀏覽建議: Chrome 瀏覽器 • 最佳解析度: 1280x768

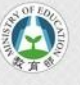

# step2. 輸入教育雲帳號或使用縣市帳號登入

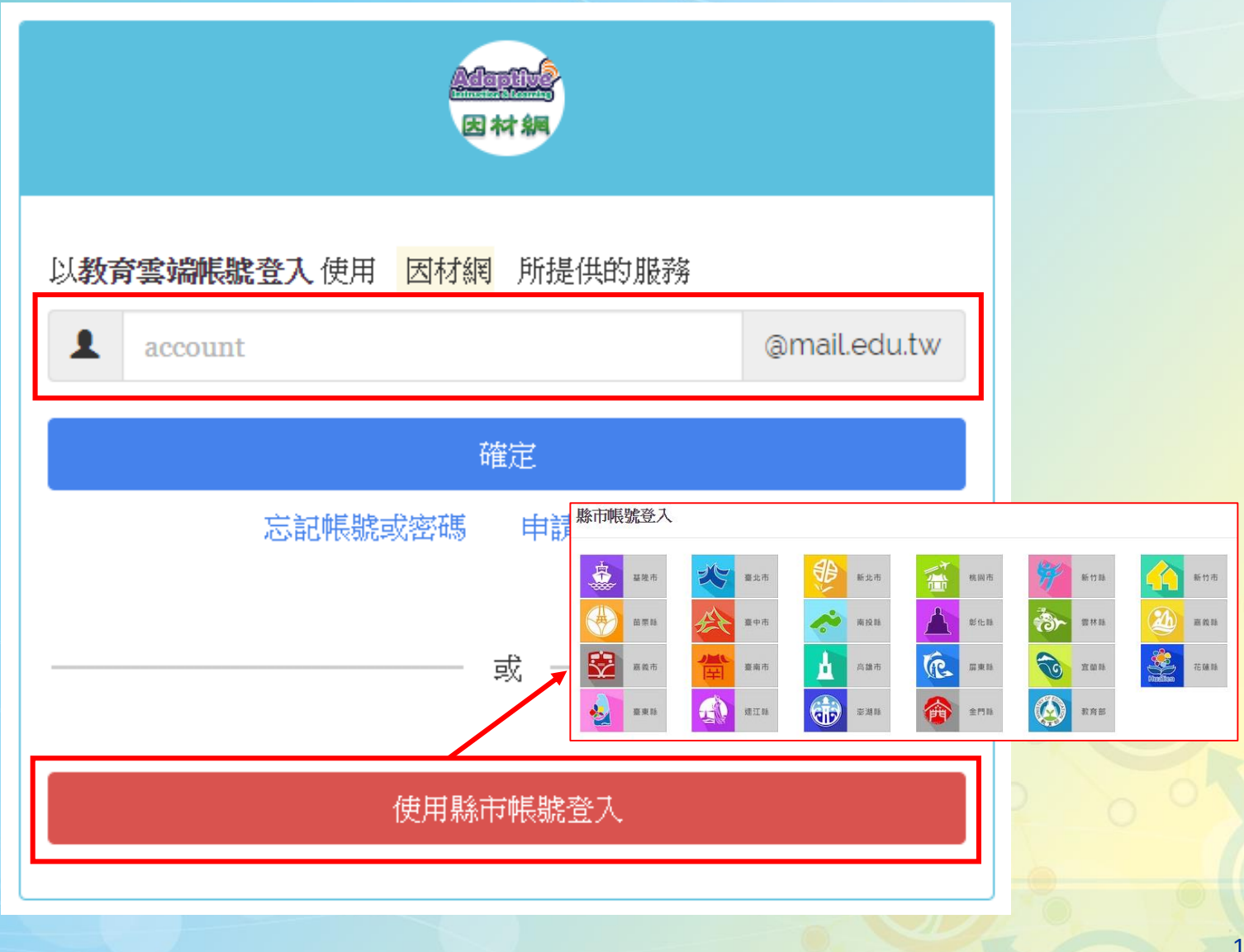

# step3.選擇年級及班級

#### 步驟一:請確認您現在的年班資料是否正確

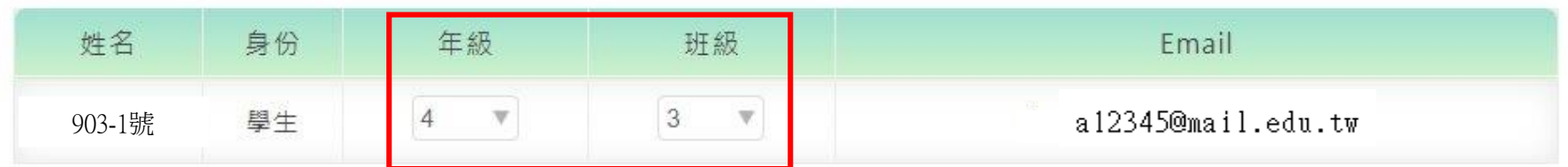

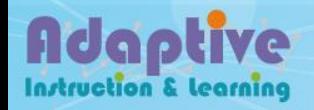

## step4.選擇身份

### \* 新用戶:選擇性別、生日、城市後,點選[完成]

步驟二:請問您的身份是◎新用戶(申請因材網帳號)◎舊用戶(已有因材網帳號) 新用戶(申請因材網帳號):

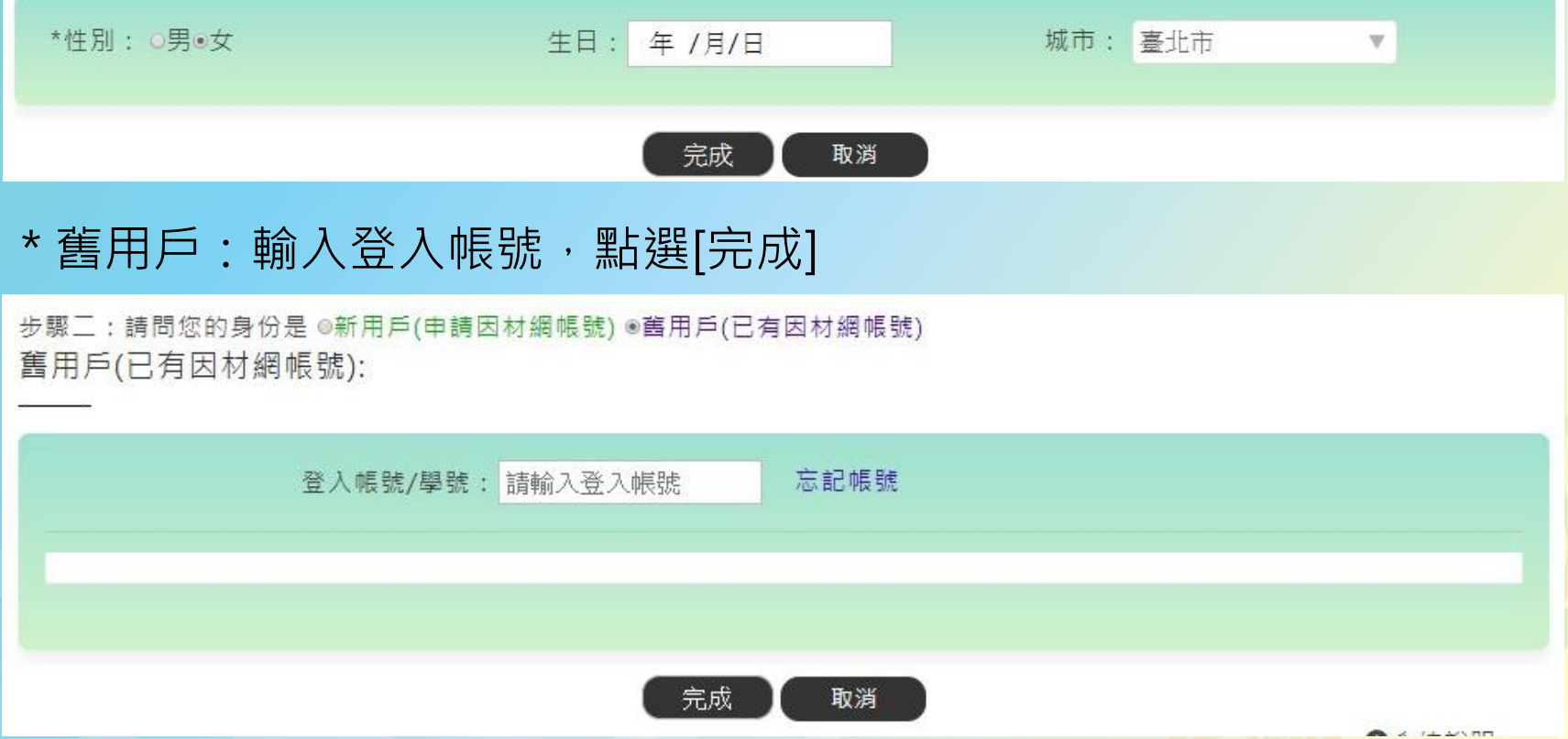

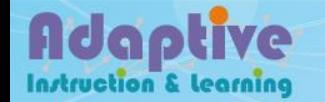

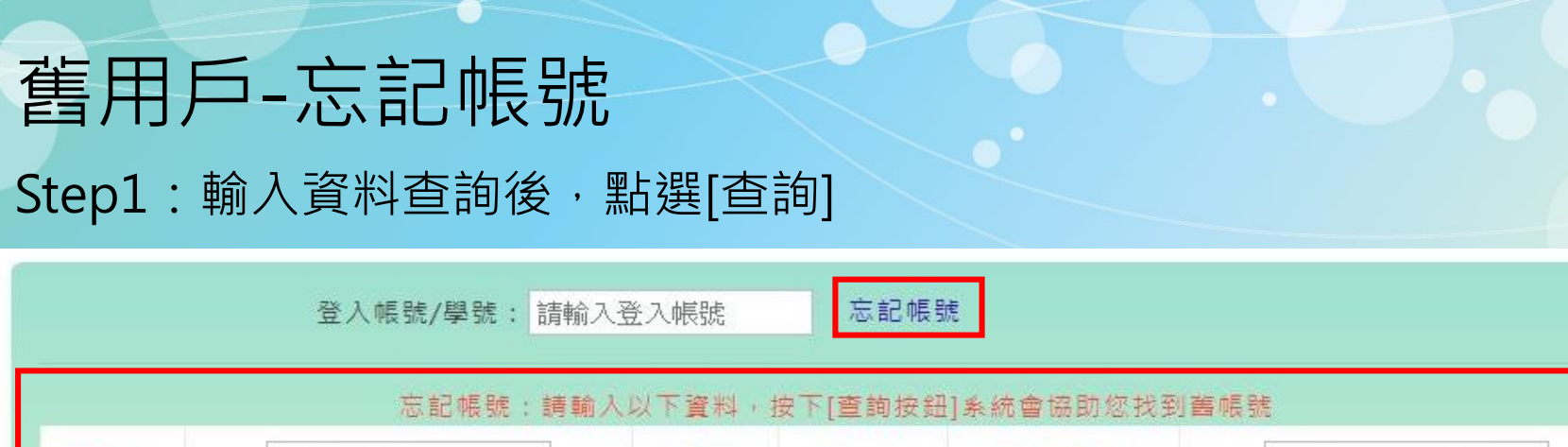

◎男◎女

查詢

身份證號:

請輸入身份證字號

## Step2: 將[您的帳號]輸入至[登錄帳號/學號]後,點選[完成]

性别:

姓名:

ا ا

請輸入姓名

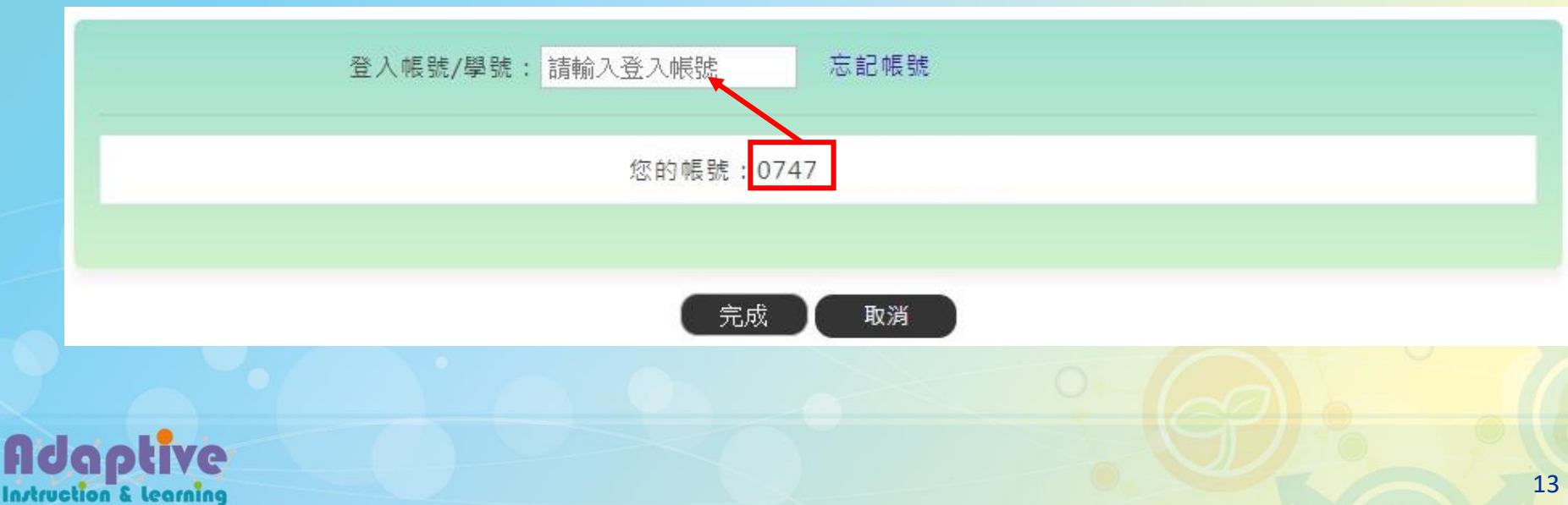

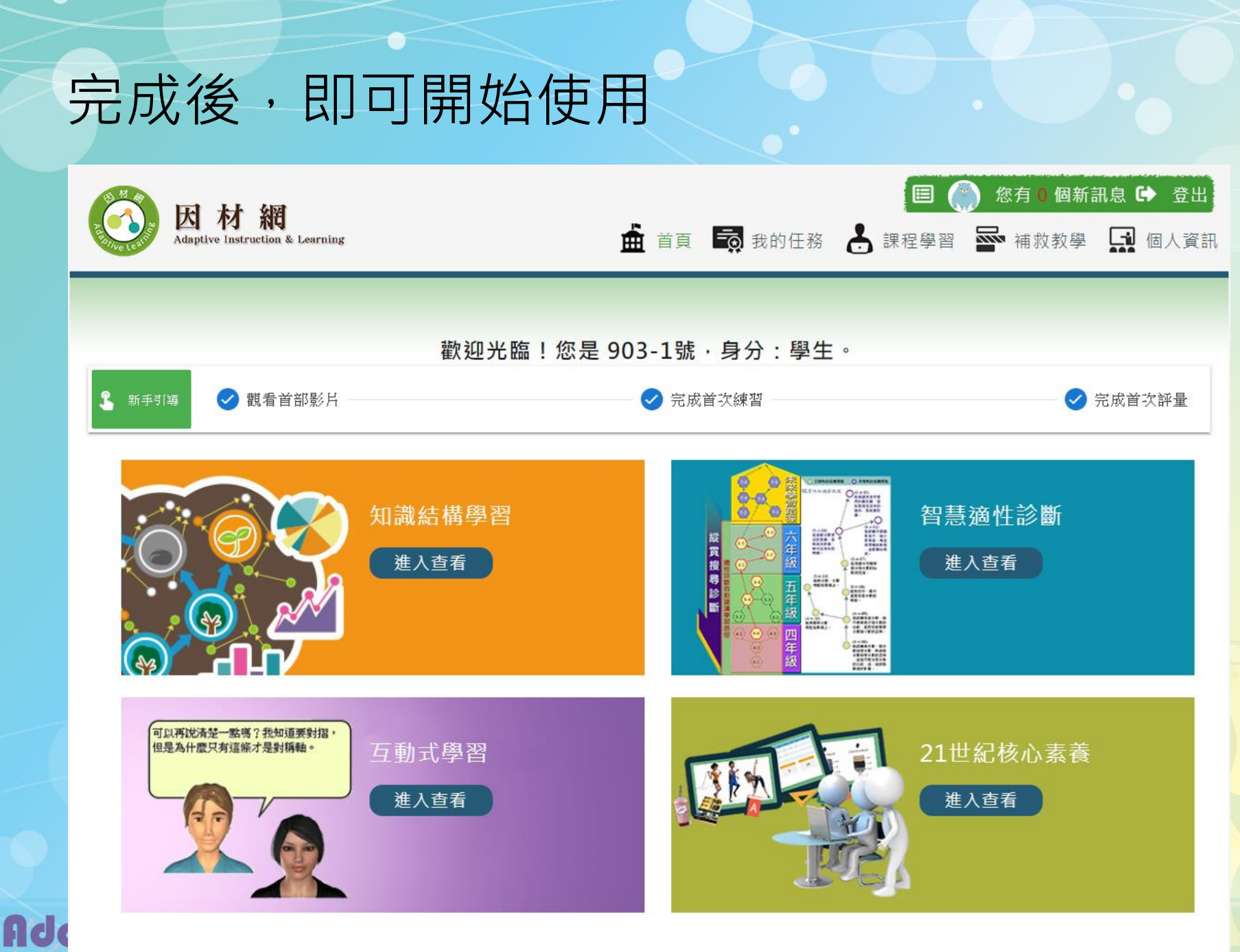

**Instruction & learning**